## Politechnika Warszawska

## **Centrum** Informatyzacji

## Akceptacja planów urlopowych Instrukcja obsługi dla kierowników

• Po zalogowaniu się do Portalu, w zakładce Kierownik pojawia się nowy kafelek "Akceptacja planów urlopowych".

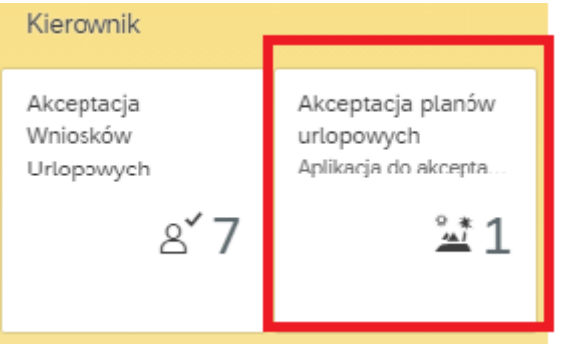

Cyfra 1 oznacza jeden nowy wniosek do akceptacji.

• Po kliknięciu na kafelek "Akceptacja planów urlopowych" pojawia się lista podległych pracowników.

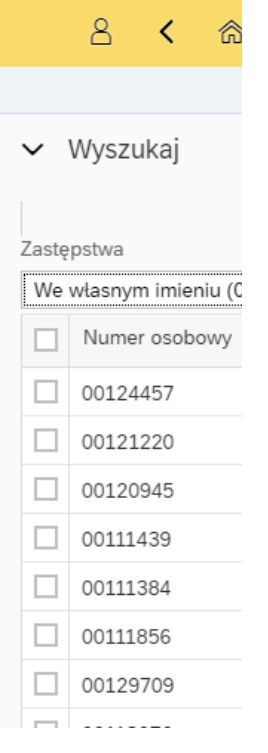

• Po zaznaczeniu pola wyboru "Numer osobowy"

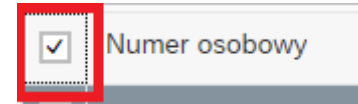

wybieramy wszystkich podległych pracowników ( można też wybrać pole wyboru konkretnego pracownika).

• Następnie należy kliknąć na przycisk "Załaduj wybranych pracowników"

 $Pla$ 

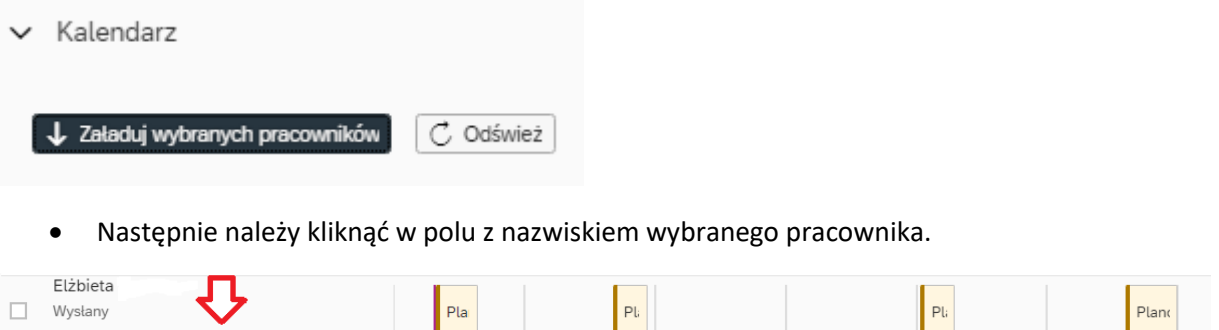

 $PL$ 

Pland

Po kliknięciu pojawi się informacja o otwarciu nowej karty przeglądarki (należy kliknąć na przycisk "OK")

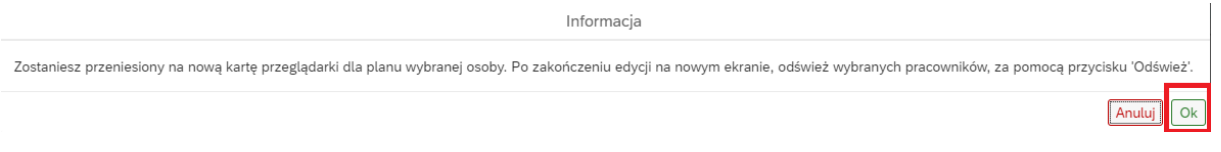

• W kolejnym kroku pojawi się informacja na temat limitów urlopowych wybranego pracownika ( na rok bieżący i urlopu zaległego ).

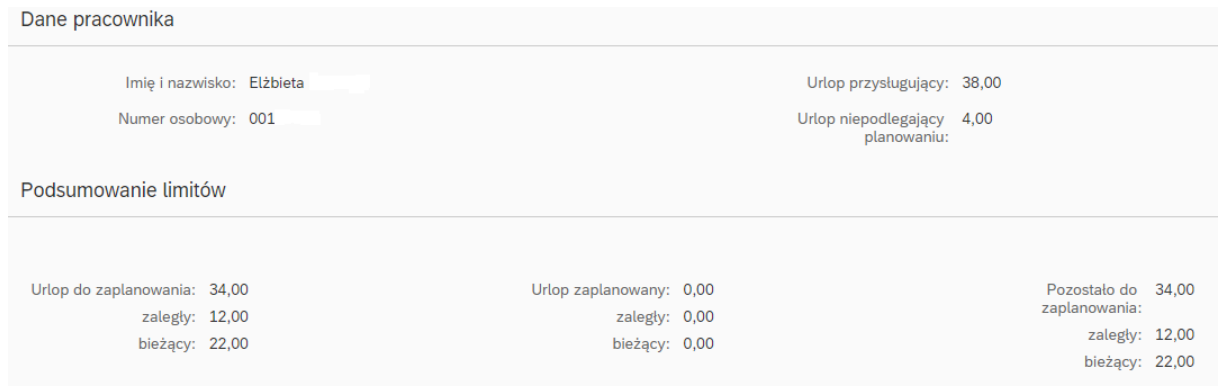

• By zatwierdzić lub odrzucić cały wniosek (bez edycji), należy kliknąć na przycisk "Zaakceptuj" lub "Cofnij do poprawy" w prawym dolnym rogu.

Zaakceptuj Historia Cofnij do popraw

- Przycisk "zaakceptuj"-powoduje akceptację całego planu urlopów
- W przypadku "cofnięcia do poprawy" nawet jednego terminu- system nie dopuszcza do akceptacji innych terminów planu urlopów.

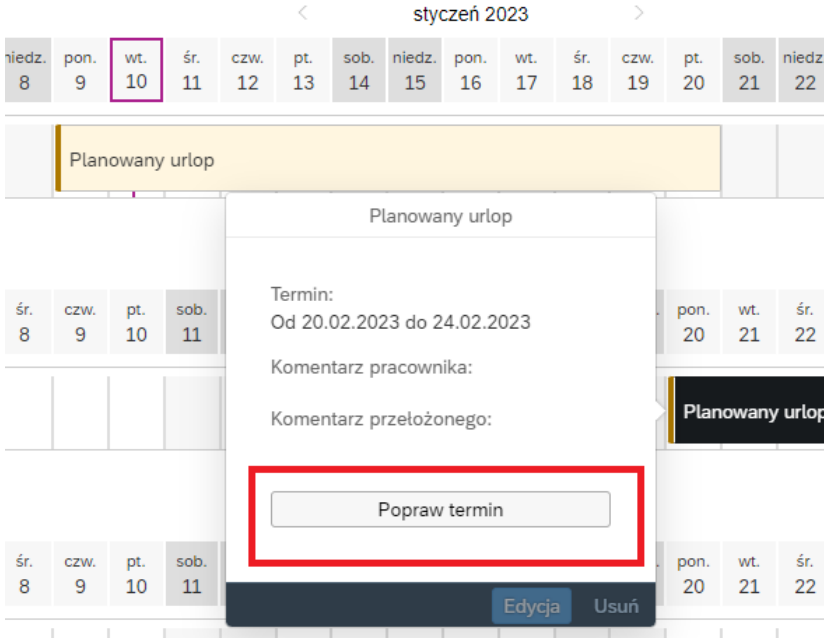

Kierownik zaznacza konkretny termin, z którym się nie zgadza

Klika "Popraw termin" i wpisuje uzasadnienie odrzucenia terminu.

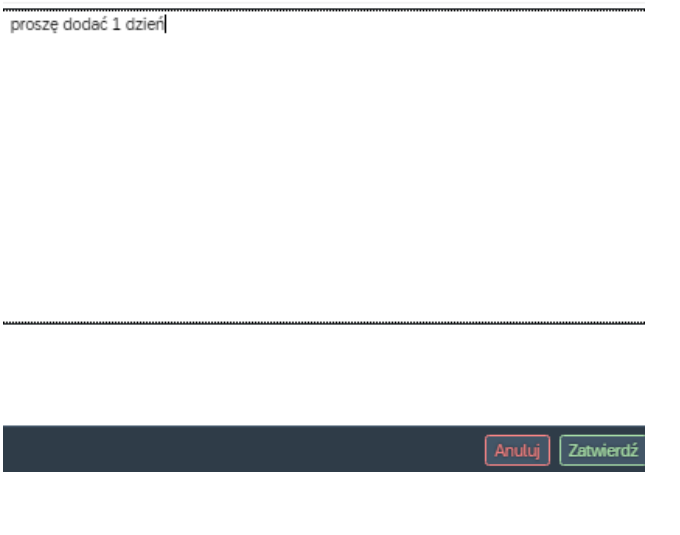

Uzasadnienie odrzucenia dla terminu

Kolejnym krokiem jest przycisk "Zatwierdź" a następnie "Cofnij do poprawy".

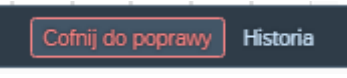

Po wykonaniu tych czynności u dołu ekranu pojawi się komunikat "Pomyślnie cofnięto do poprawy. wniosek".

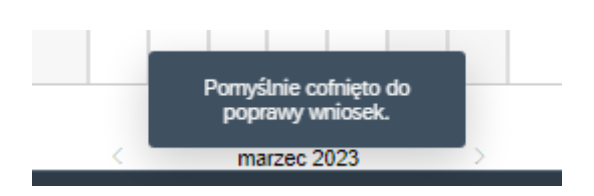

• Klikając na przycisk "Legenda" możemy wyświetlić opis wyjaśniający znaczenie poszczególnych kolorów statusu planowanego urlopu.

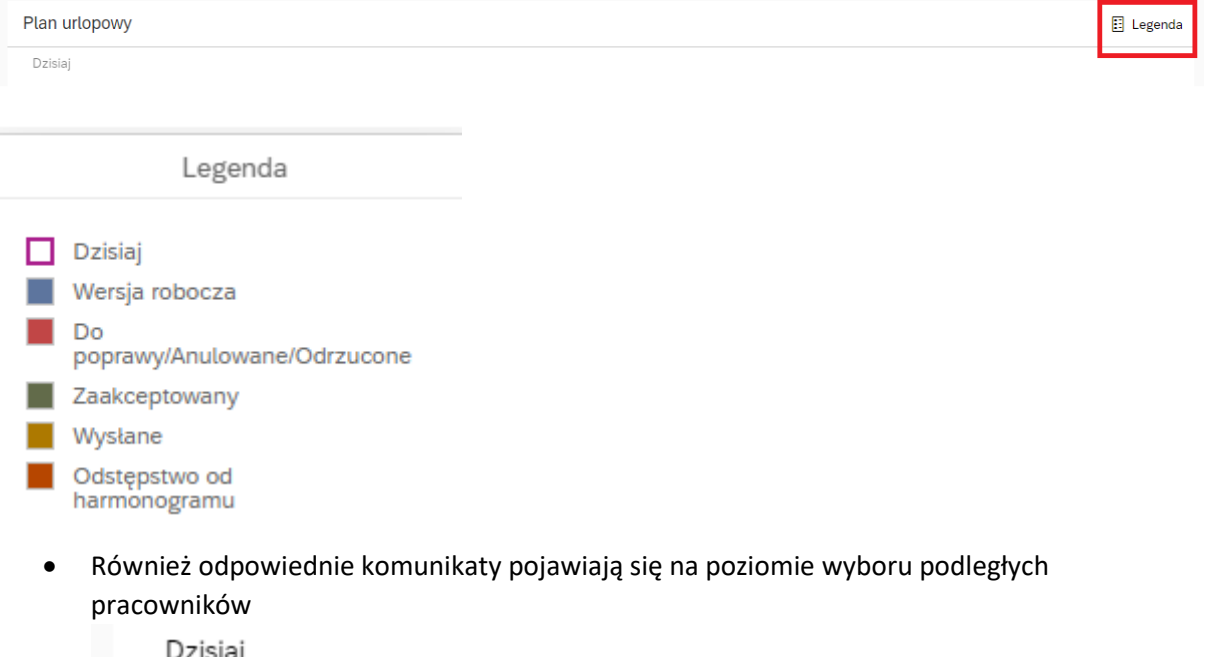

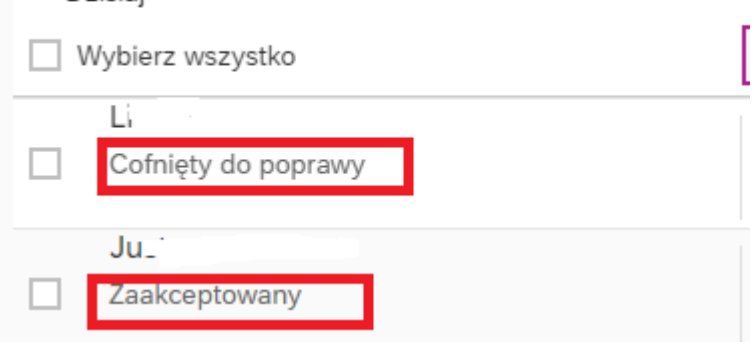